# OPHP TRAINING CO TRAIN User Guide

Office of Public Health Practice, Planning, and Local Partnerships ophp@state.co.us

## **Table of Contents**

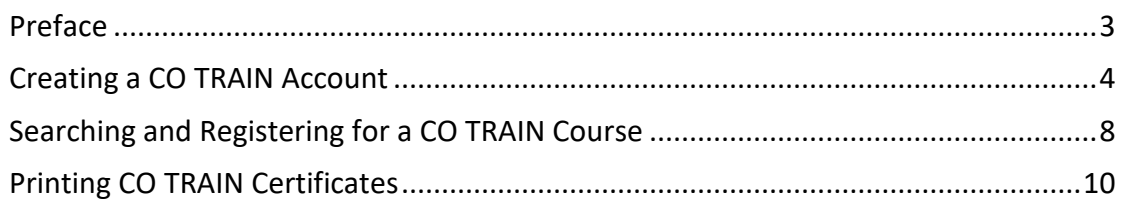

## <span id="page-2-0"></span>**Preface**

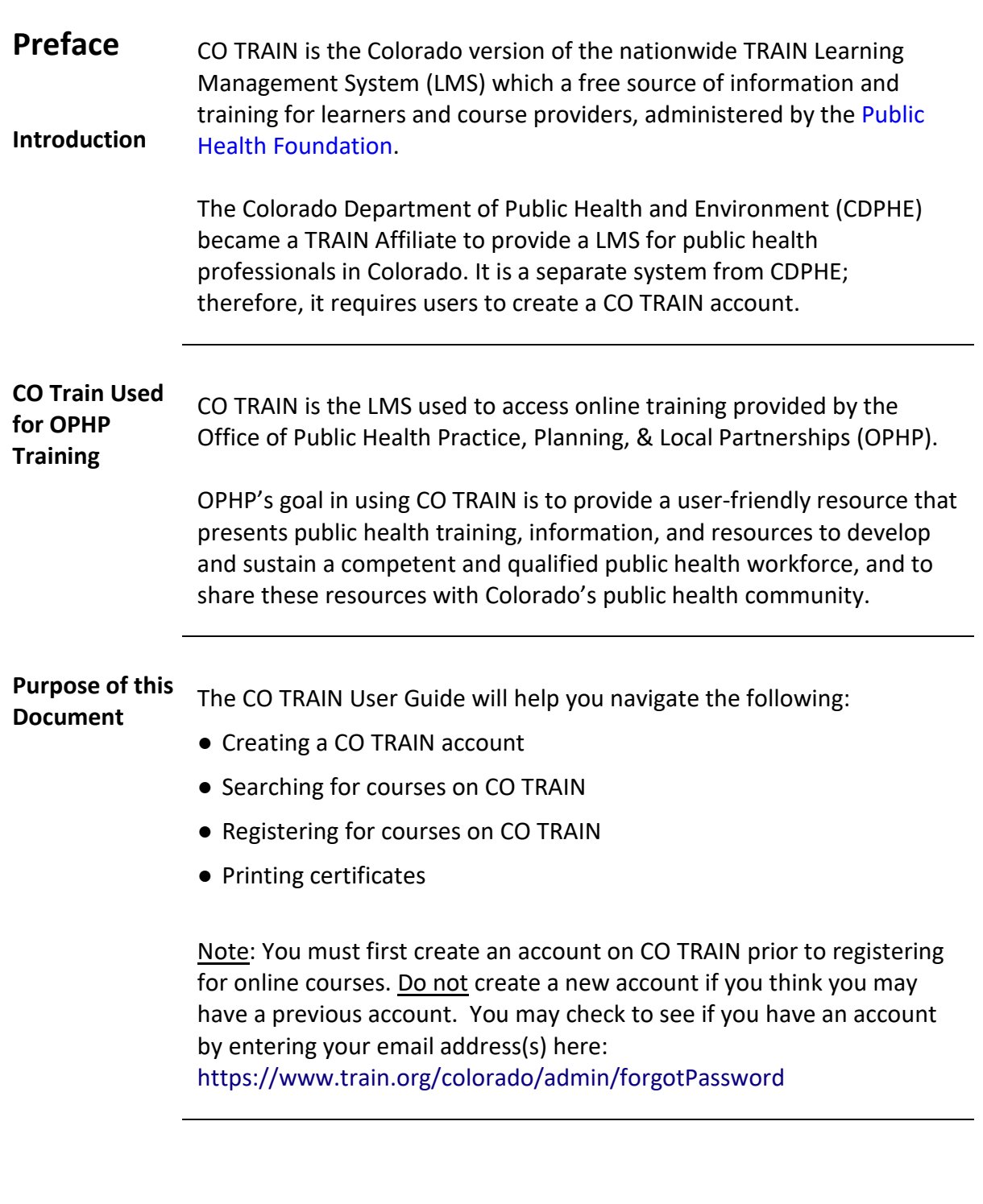

## <span id="page-4-0"></span>**Creating a CO TRAIN Account**

**Introduction** A CO TRAIN account is required for participation in OPHP trainings.

- If you do not have a COTRAIN account, review this section to get set up.
- If you already have a COTRAIN account, you can skip to the next section: Searching and Registering for a CO TRAIN Course.

#### **Steps for Creating a CO TRAIN Account**

Below are the steps required to set-up a CO TRAIN Account. Each of these steps is further described in the sections that follow.

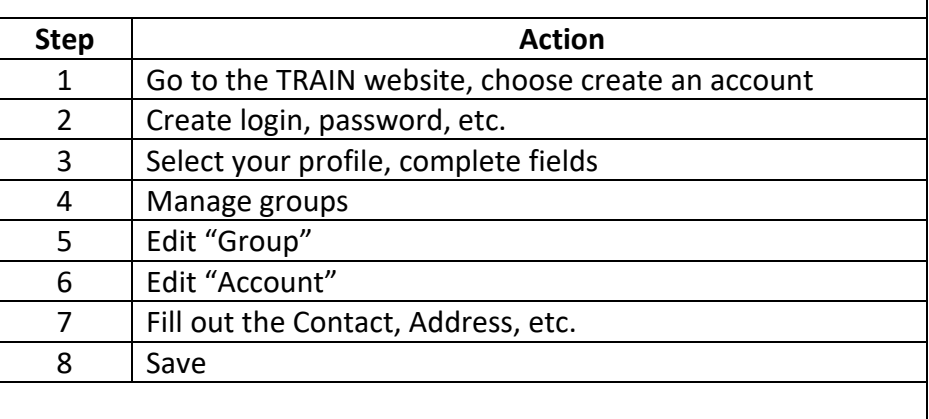

**Step 1** The first step in creating a CO TRAIN account is to visit <https://www.train.org/colorado> and on the [main page,](https://www.train.org/colorado/welcome) choose 'Create an Account' as seen in the screenshot below.

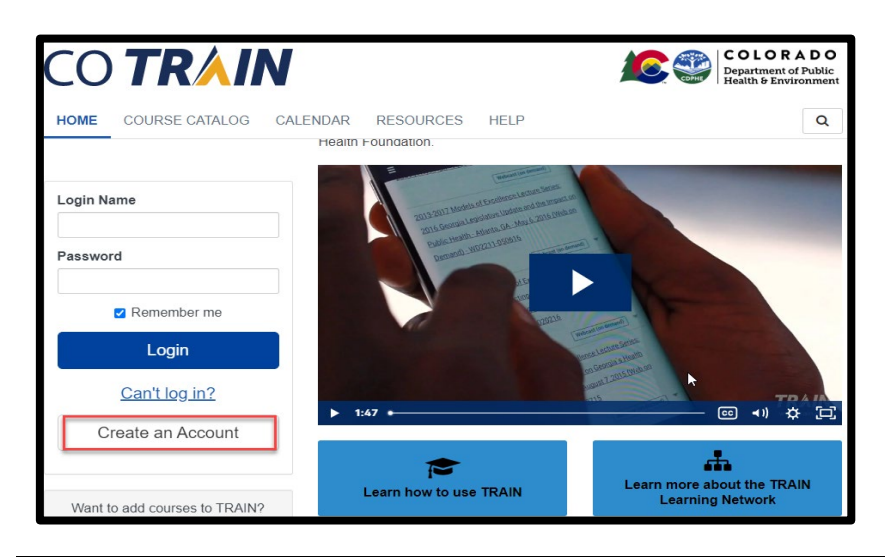

### **Creating a CO TRAIN Account,** Continued

**Step 2** The second step in creating an account is to enter the following information in CO TRAIN:

- Create a login name
- Password
- Email address
- First and Last Name
- Time Zone
- Zip Code

Once you have entered the required information you will need to complete the following:

- Click I agree to all Agree to all TRAIN policies box
- Select Create Account

Note: Your account is NOT yet completed. Please continue to step 3.

**Step 3** Next, you will need to select Your Profile from the drop down menu that appears by clicking on your name as seen in the screenshot below. Anything with a red exclamation mark after needs to be filled out. You may also need to clear out notifications on your main page.

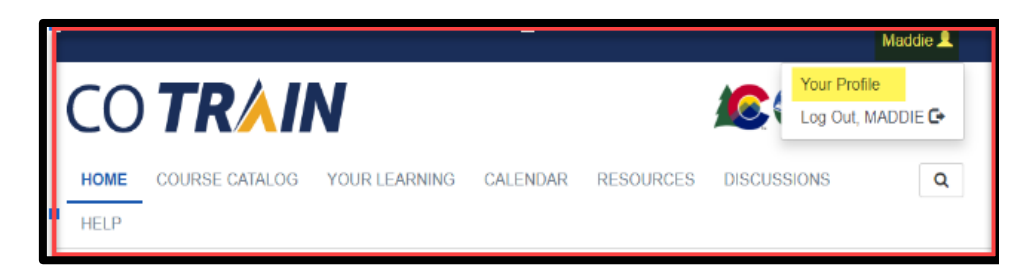

Your account is NOT completed until your Profile is filled out. You will not be able to take any training until it is complete.

#### **Creating a CO TRAIN Account,** Continued

#### **Step 4** The fourth step requires you to choose a group by clicking on the blue pencil icon to the right of Colorado as seen below. Here you can manage your groups based on the zip code entered in the initial account creation.

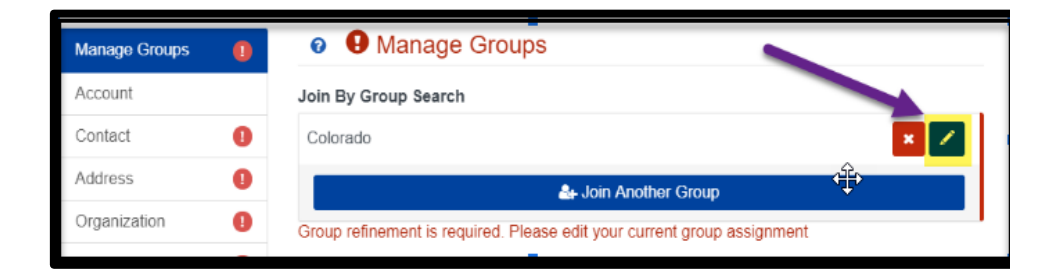

Note: Please do not click 'Join Another Group' in the blue bar, as this step is not necessary.

#### **Step 5** Once in the Edit Group screen, you will be asked to select a discipline. It is optional to select a discipline and will not impact your courses or training plan in any way.

You can also select No Discipline or Select a Discipline to narrow down the job field. You will have to select Confirm these selections twice. This step completes the requirements for the Manage Groups section.

**Step 6** Next, choose "Account," where you will see the option to allow notifications from CO TRAIN. You must select "Yes" to receive important information including completion certificates and other details strictly related to the course you are taking. CO TRAIN will not share your email.

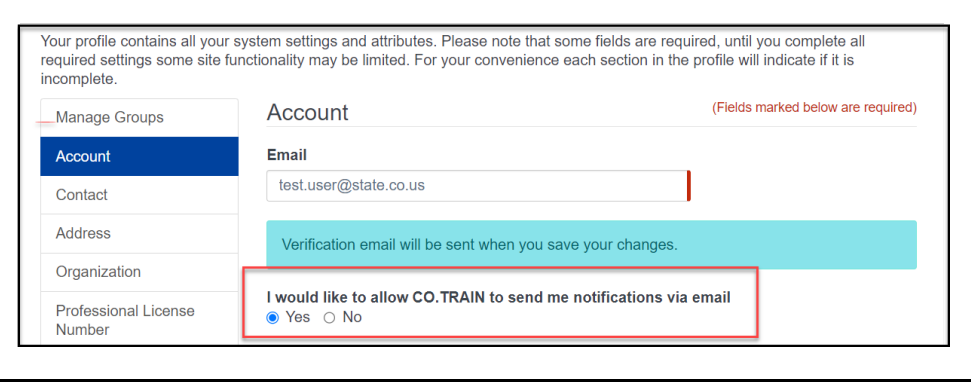

## **Creating a CO TRAIN Account,** Continued

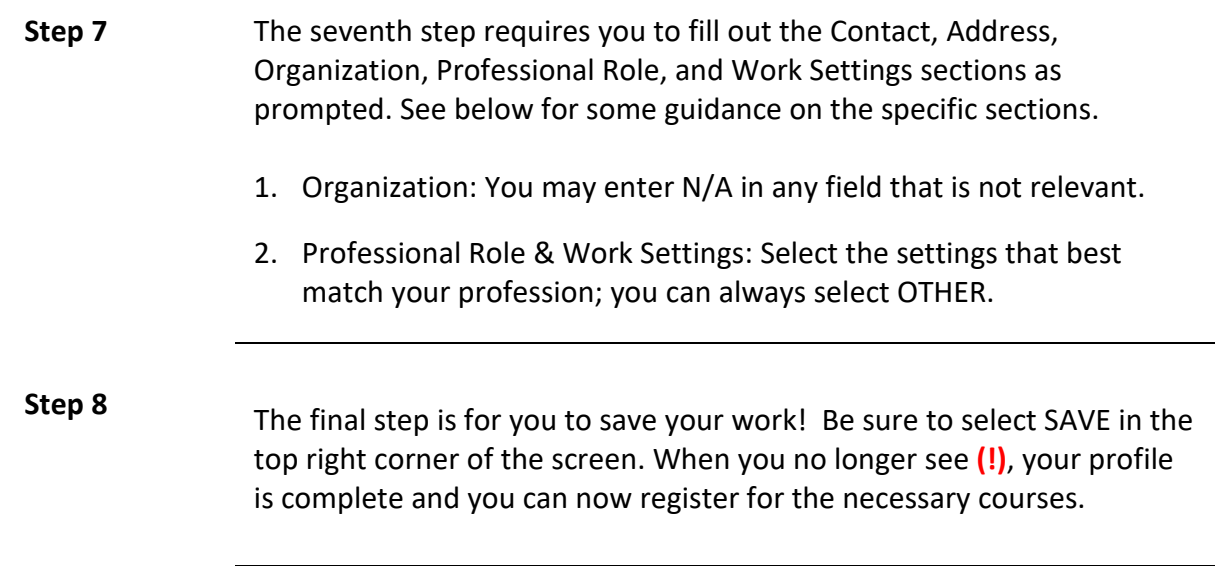

## <span id="page-8-0"></span>**Searching and Registering for a CO TRAIN Course**

#### **Introduction** Once you have created your CO TRAIN account and completed set-up, you may begin taking courses. Follow the steps below to search and register for a course.

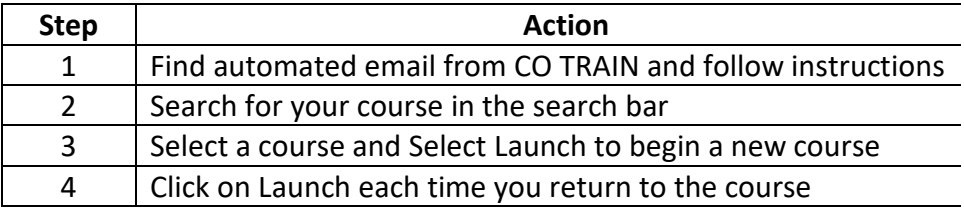

#### **Step 1** You will receive an automated email from CO TRAIN. Please check your junk email box if you do not see this email. The email will contain the information you need to get started.

#### **Step 2** Alternatively, you can search for your course in the search bar. Select the magnifying glass that appears on the top right of the screen. Enter in the course name and press the enter key.

#### **Step 3** After you have found and selected the course, it will take you to a new page showing the course details. Here you can see information about the following:

- Course name
- Contacts
- Reviews
- Discussion

Begin the course by selecting the green 'Launch' button, shown below.

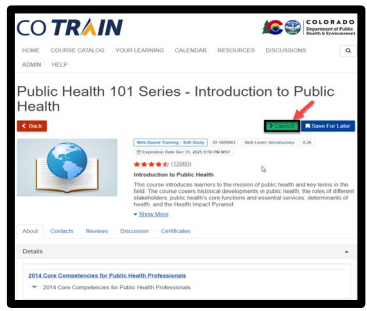

## **Searching and Registering for a CO TRAIN Course,** Continued

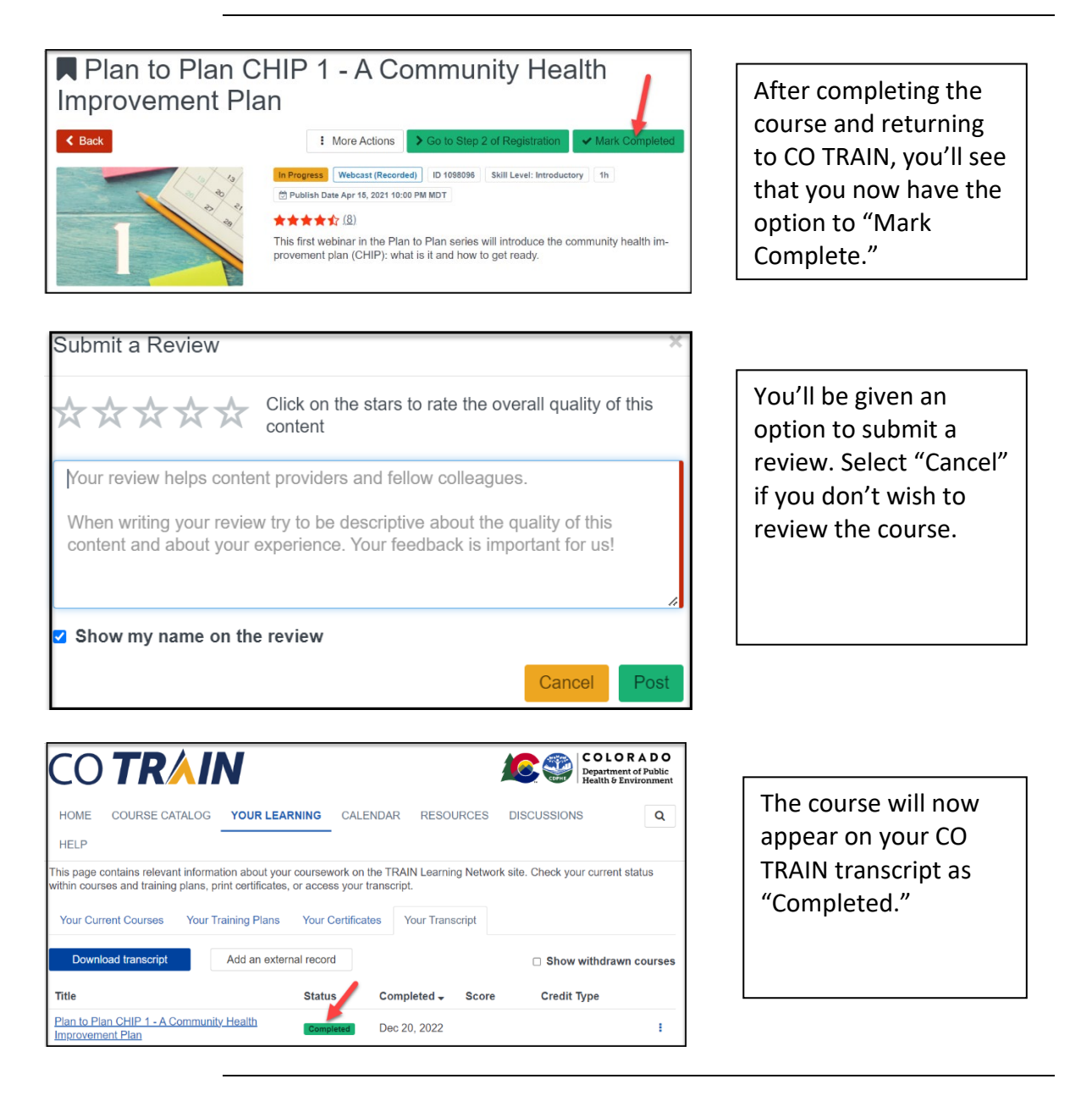

**Step 4** Once you have started a course, you may leave the course and resume at a later time by selecting 'Launch' on the course details page from the screenshot above.

## <span id="page-10-0"></span>**Printing CO TRAIN Certificates**

**Introduction** After completing a CO TRAIN course, you may be asked for a certificate of course completion. This section will detail how to print your certificate.

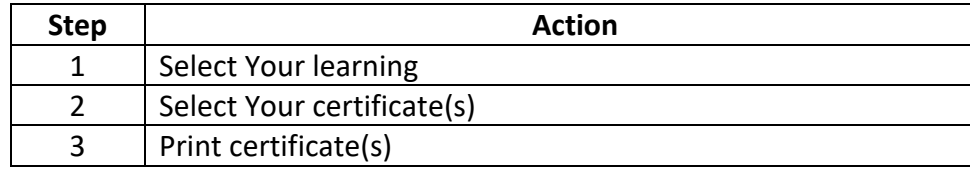

**Step 1** After logging into CO TRAIN, select "Your Learning" from the top bar, shown below.

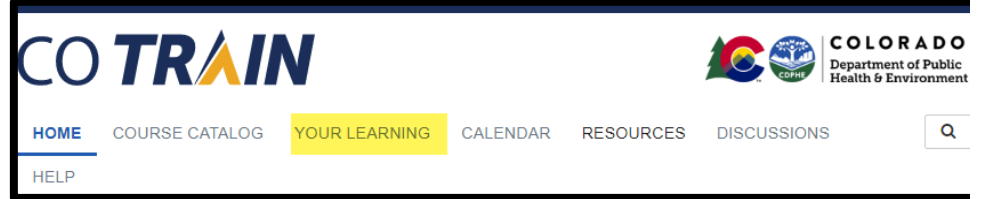

**Step 2** On the next page, select "Your Certificates" and select the course for which you are printing the certificate. If your course does not appear here, it is likely that you did not complete it all the way through.

**Step 3** Selecting the course will take you to the course details page. From here, select the blue, "Print Certificate" button displayed on the top right. Selecting this button will prompt a download of your certificate, which you can then save electronically as a PDF or print.